**دراسة في الاداتين DataGrade & ADO**

**درسنا في الدرس الماضي الأداة DATA وايضا الاداة MSFlexGride ...**

**بالنسبة لدرس اليوم فهو شبيه بالدرس الماضي من حيث الفكره..** 

**حيث أننا سنستخدم الاداة ADO للربط مع قاعدة البيانات والأداة DataGradeلعرض البيانات فيها..** 

**قبل البدء بالعمل علينا انشاء فورم تحتوي على الاشكال الظاهره أمامك ) وهو نفس المثال السابق ولكن بدون الاداتين DATA ( و( MSFlexGride**

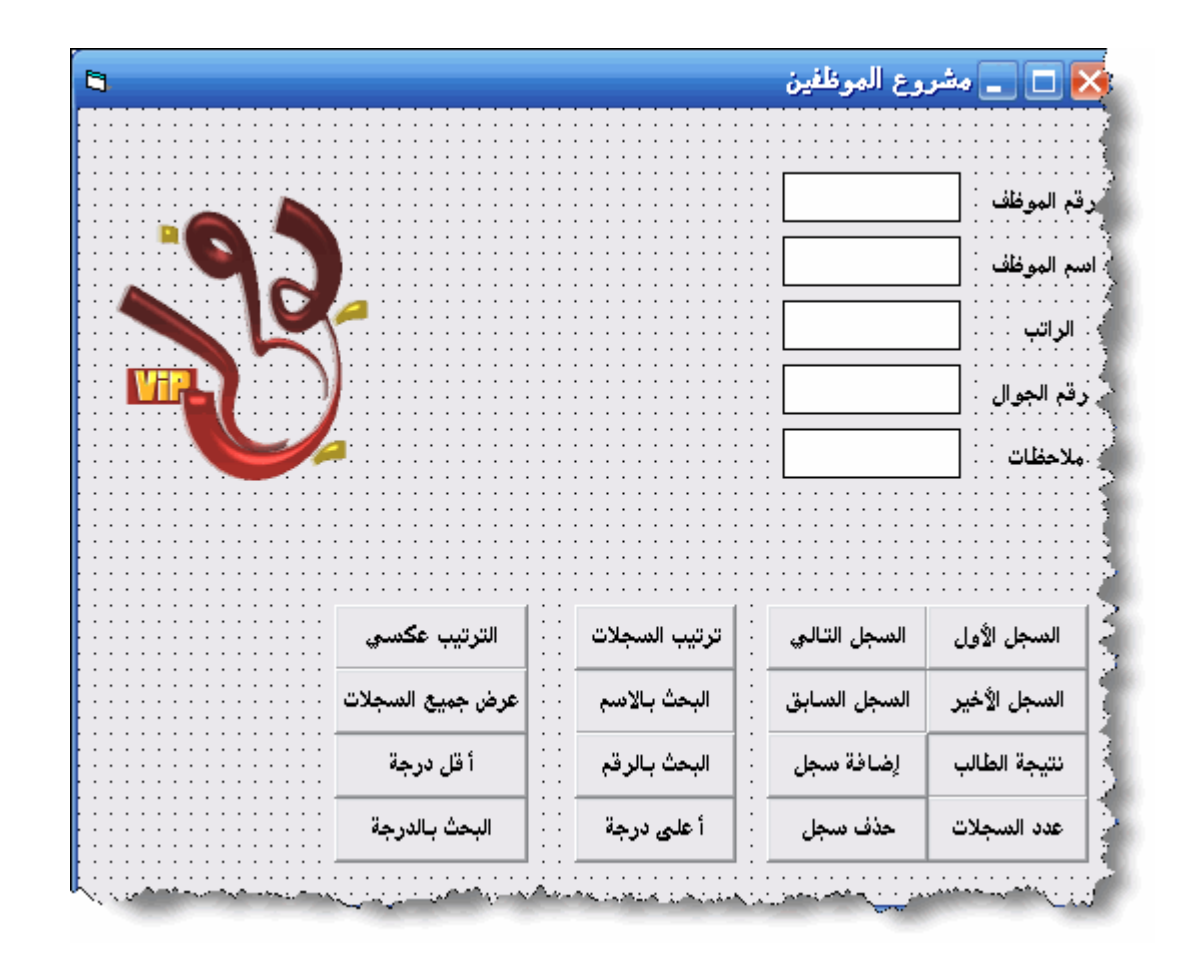

# **بعد ذلك بالنقر على المفتاح T+CTRL ندرج الأداة التالية::**

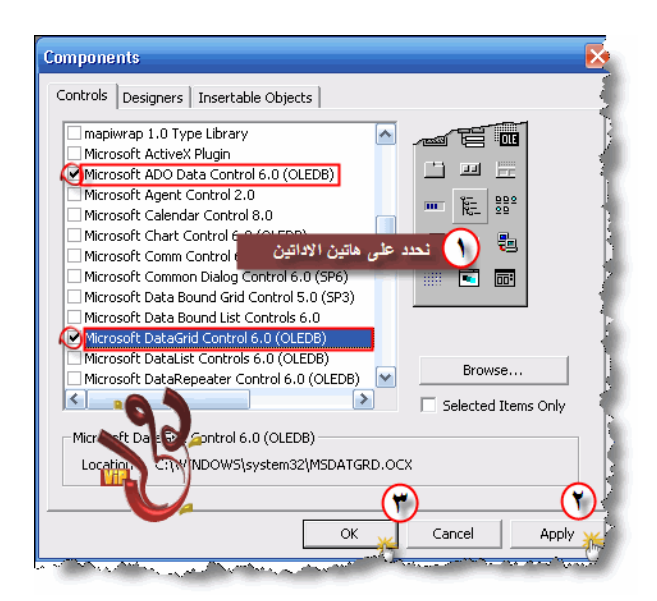

# **شاهد بعدها الأداتين في شريط الادوات::**

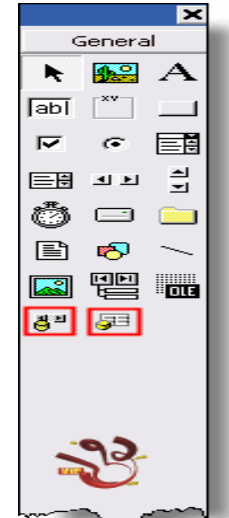

نقوم بعدها بادراج الاداة Adodc على النموذج بالشكل التالي

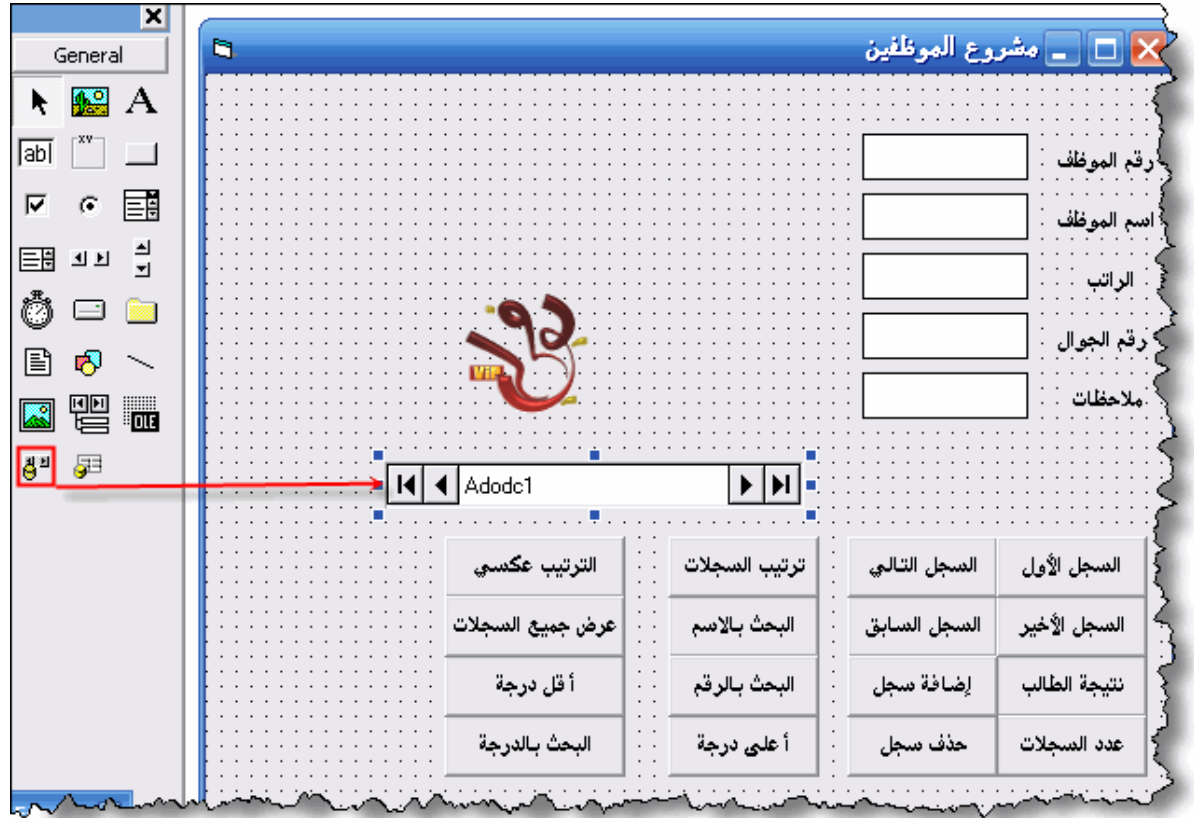

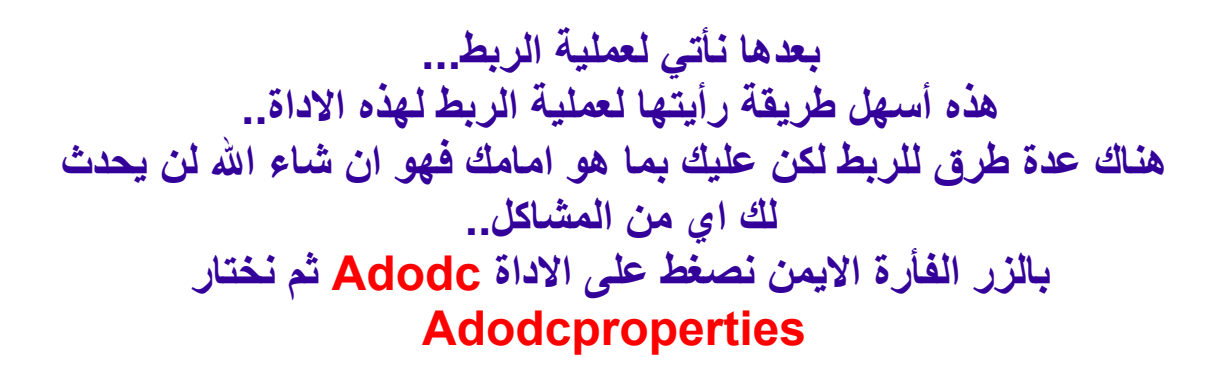

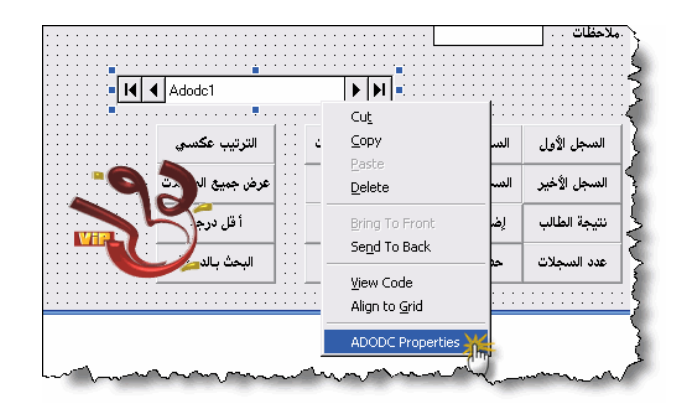

**سيظهر لك بعدها مربع الحوار التالي.::** 

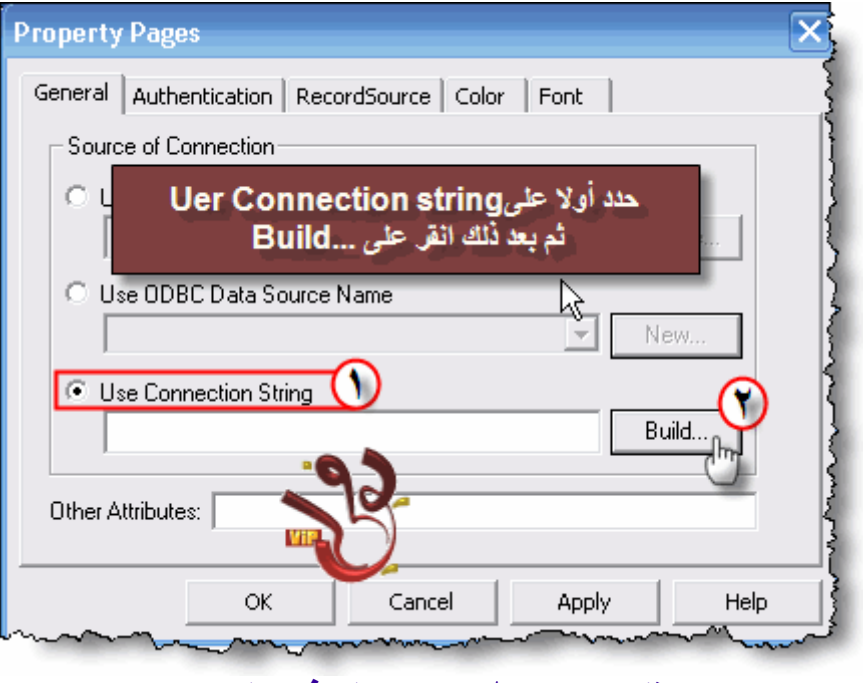

#### **اختر مثل ما هو ظاهر امامك في الصورة...**

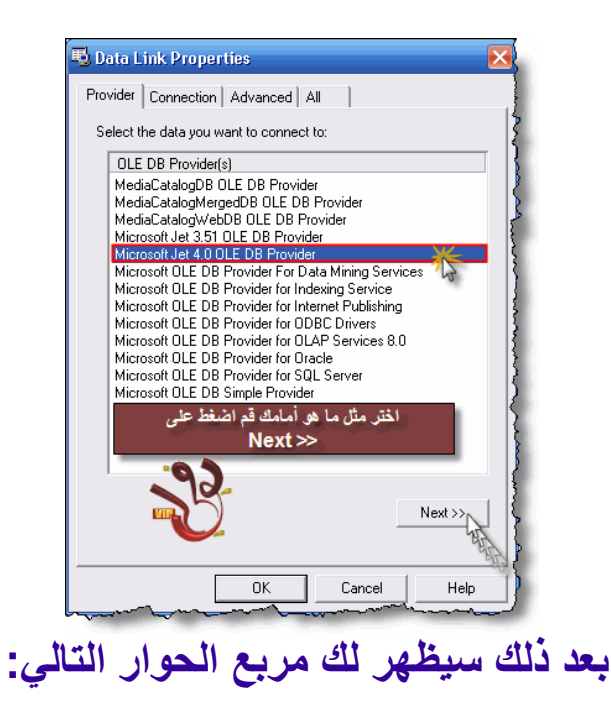

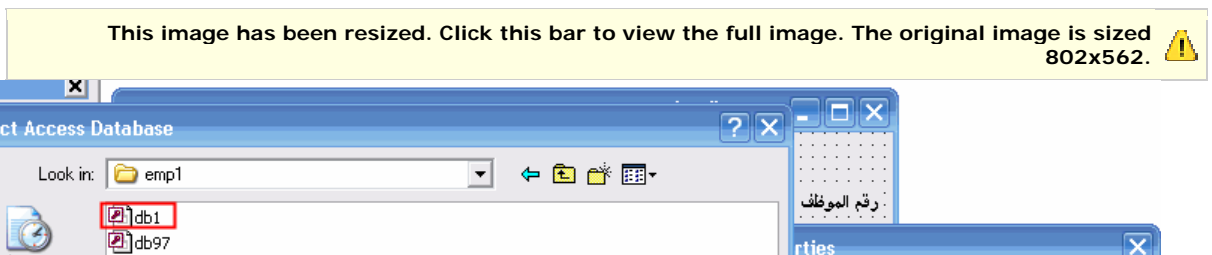

l<br>Se la

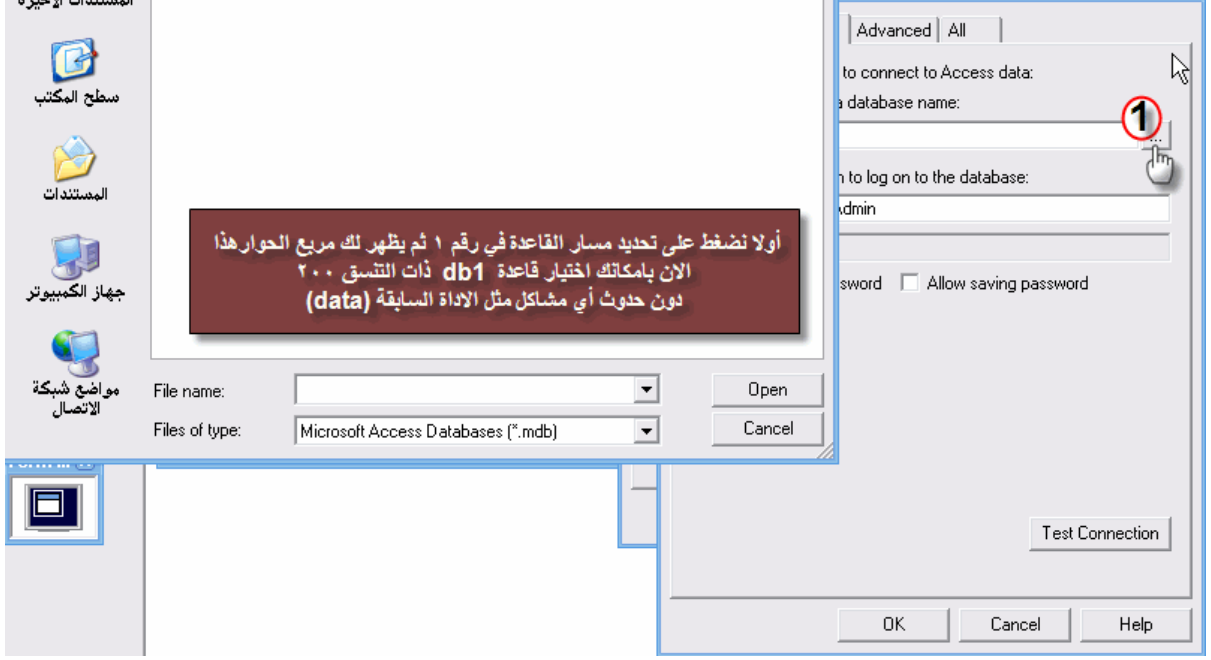

#### **حدد على القاعدة 1db ثم اضغط على OPEN بعد ذلك امسح المسار آاملا..ُ فقط ابق على اسم القاعدة + الامتداد..**

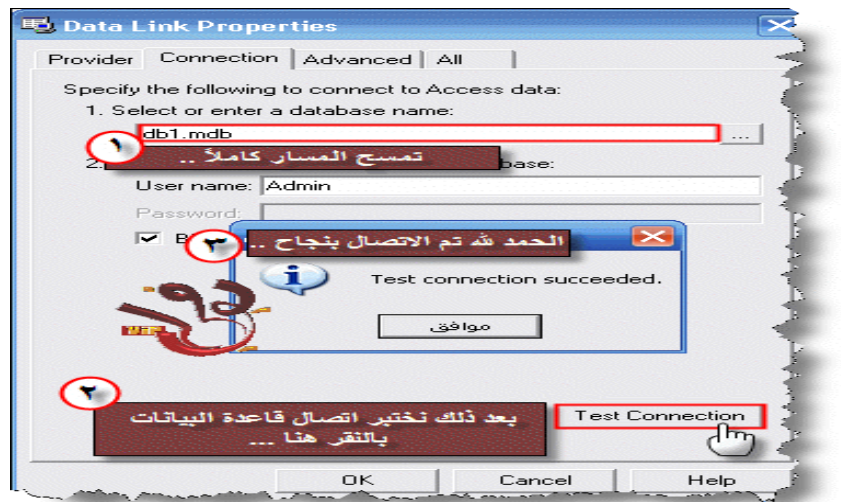

# **والله الحمد الان انتهينا من اتصال القاعدة بمشروعنا الان نربط الجدول وهي عن طريق::**

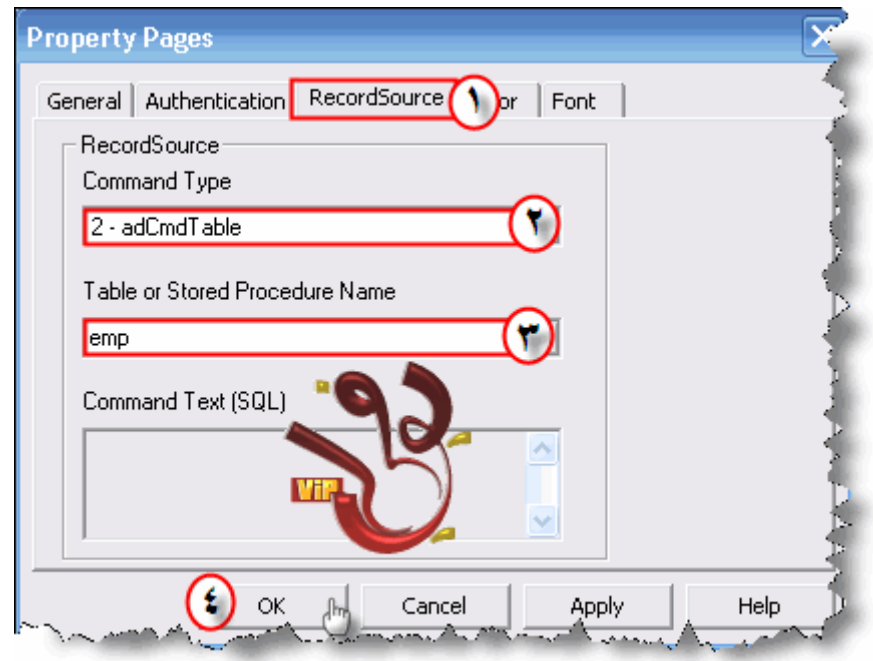

**]عزيزي الزائر يتوجب عليك التسجيل لمشاهدة الرابط عفوا ,,, لايمكنك مشاهده الروابط لانك غير مسجل لدينا ] للتسجيل اضغط هنا[[**

**والان انتهينا من عملية الربط قاعدة البيانات بالمشروع.. فقط تبقى لنا ان نظهر بيانات القاعدة على مربعات النص.. شأنها شأن أداة Data في عملية الربط.. تابع الصور: لربط الرقم..** 

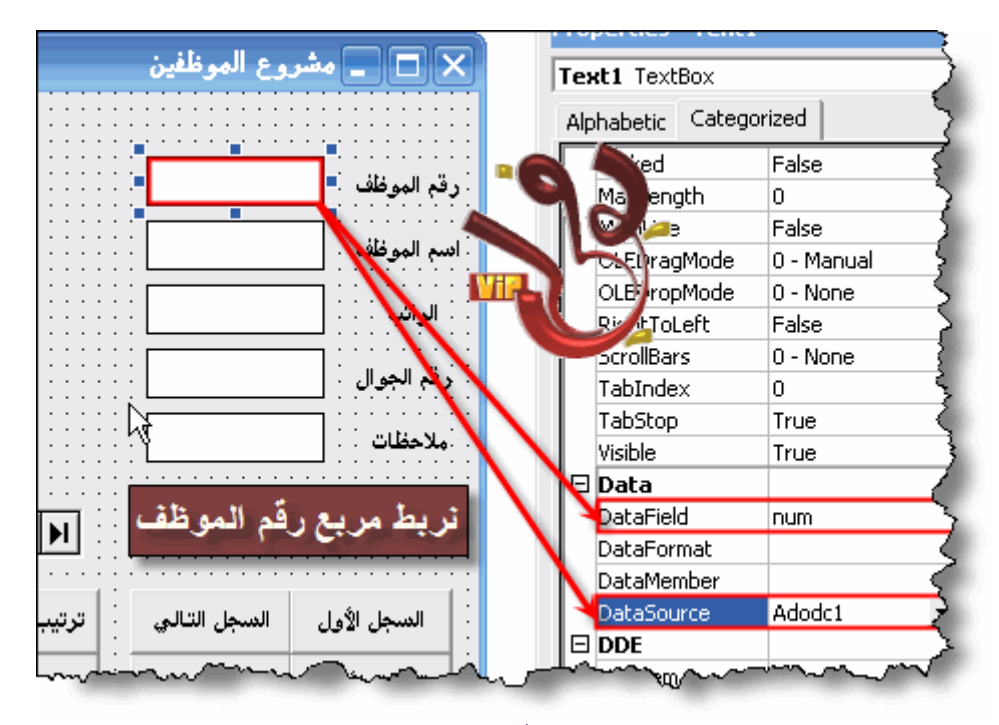

# **ولربط الاسم**

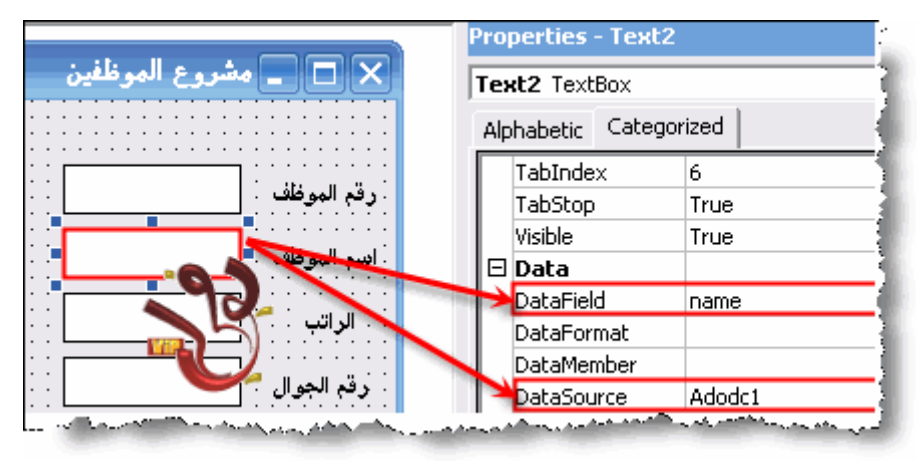

# **ولربط الراتب**

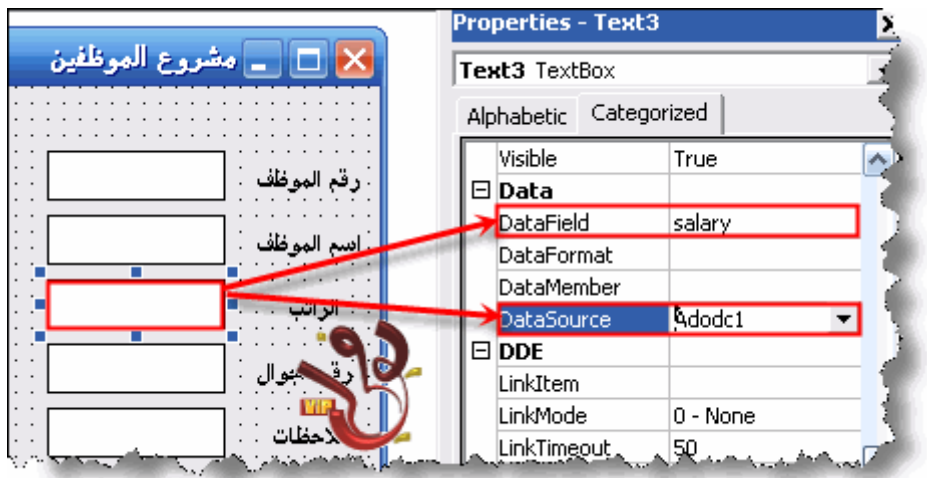

# **ولرقم الجوال**

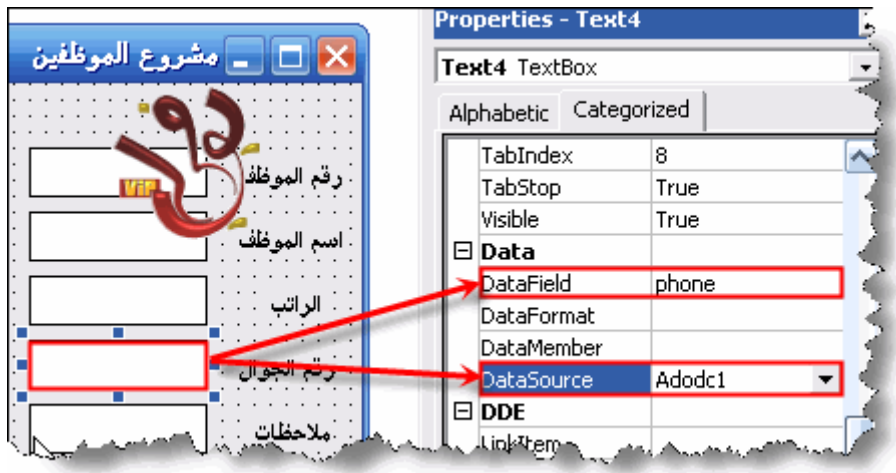

## **وأخيراُ للملاحظات**

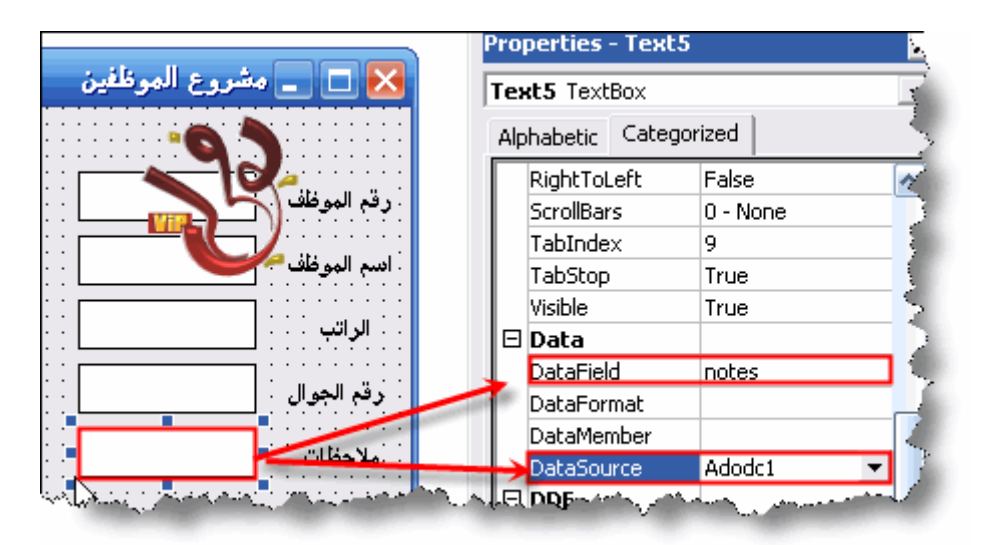

**وبعد ان انتهينا من عملية الربط ننفذ البرنامج لنتأآد من عملية الربط..** 

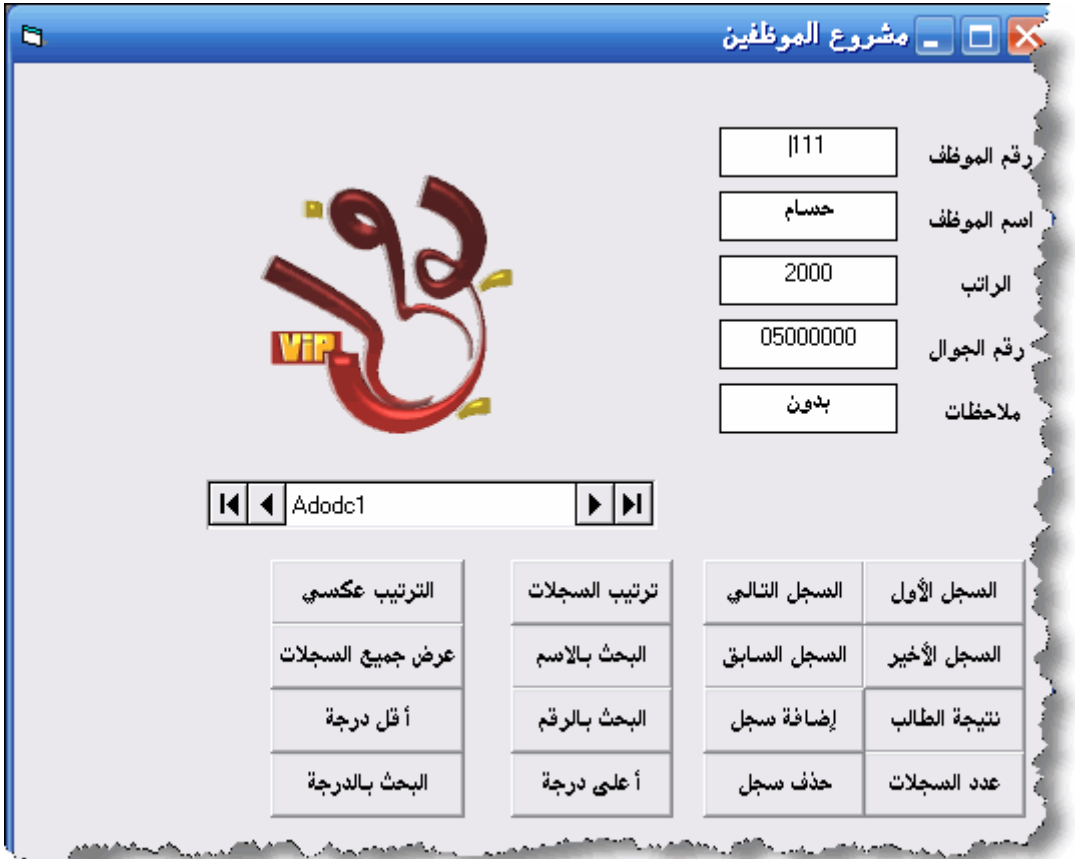

**الحمد الله البيانات جميعها ظهرت.. والربط صحيح ..100 % الان نريد ان نتعامل مع مربعات الاوامر ليس مع الاداة Adodc آل ما علينا أن نكتب التعليمات البرمجية التاليه..** 

**الآن نأتي للتعامل مع هذه الاداة ( DataGrade (الجميلة جداً في شكلها والأسهل في التعامل مقارنة بالأداة... MSFlexGride ندرج الأداة بهذا الشكل::.** 

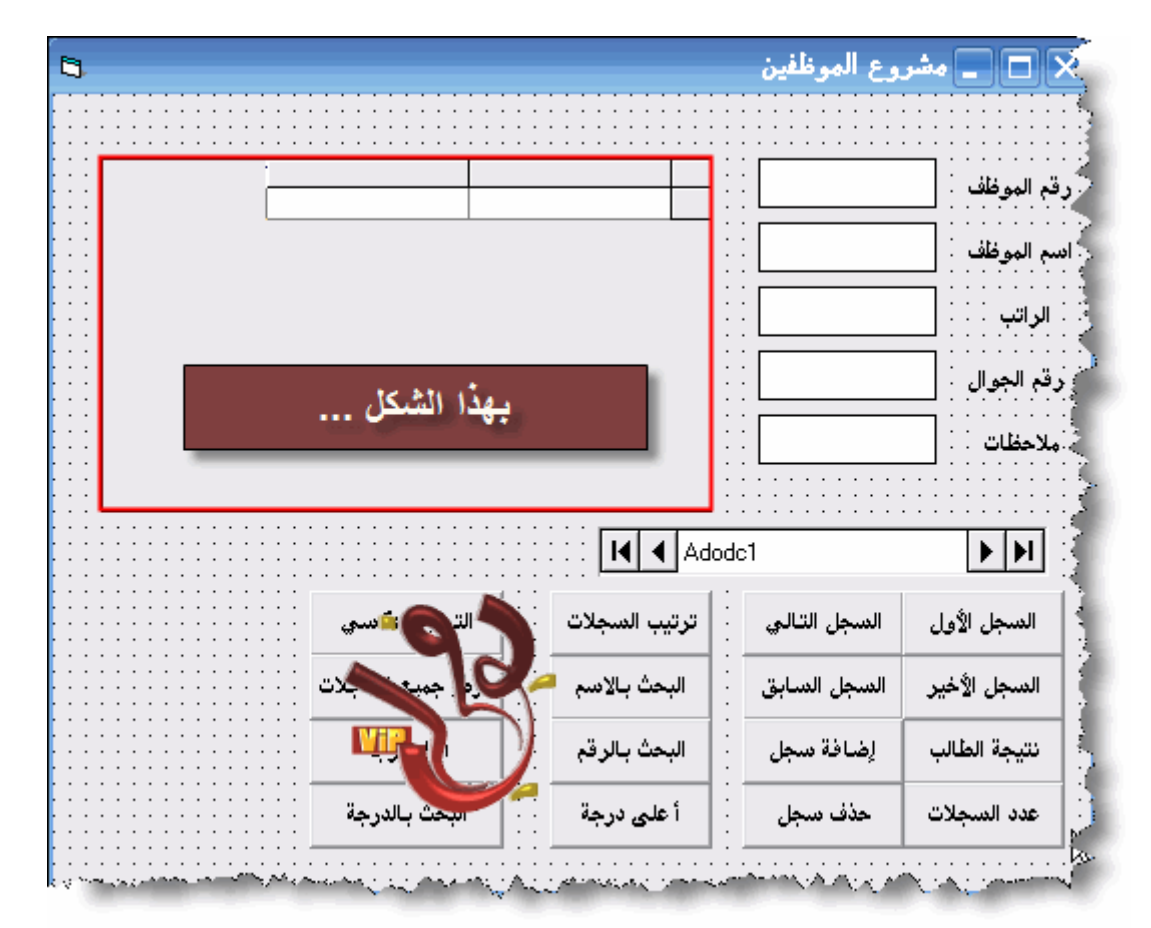

#### **الآن نربط الأداة DataGrade مع قاعدة البيانات حتى يتم عرضها في الجدول عن طريق الخاصية Datasource نربطها مع1Adodc**

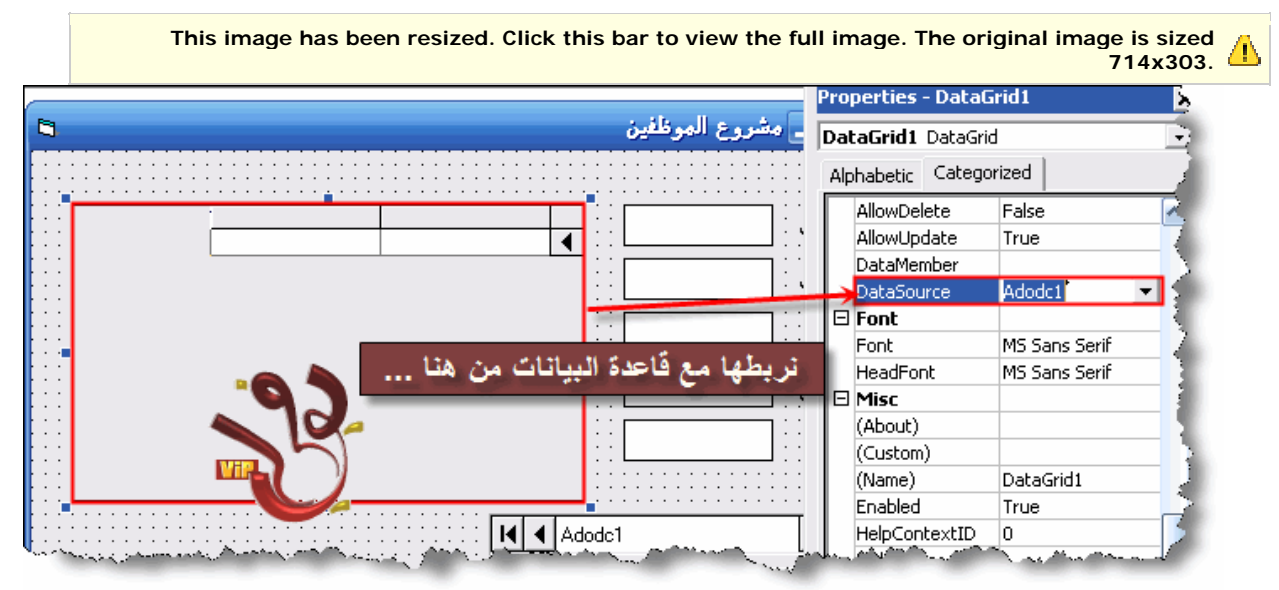

**الان نأتي الى ما يميز هذه الأداة وهو خصائصها.. أولا يجب أن نضيف ثلاثة حقول اضافيه على الشكل الافتراضي السابق حتى يصبح لدي خمس حقول وذلك عن طريق النقر بالزر الأيمن على الاداة DataGrade ومن ثم النقر على آخر خيار وهو ( Edit ( ، ثم**

#### **انقر مرة أخرى بالزر الأيمن على الاداة لتشاهد امامك خيارات جديدة.. نختار منها (Insert (ثلاث مرات لنضيف ثلاث حقول .. تابع الصور..**

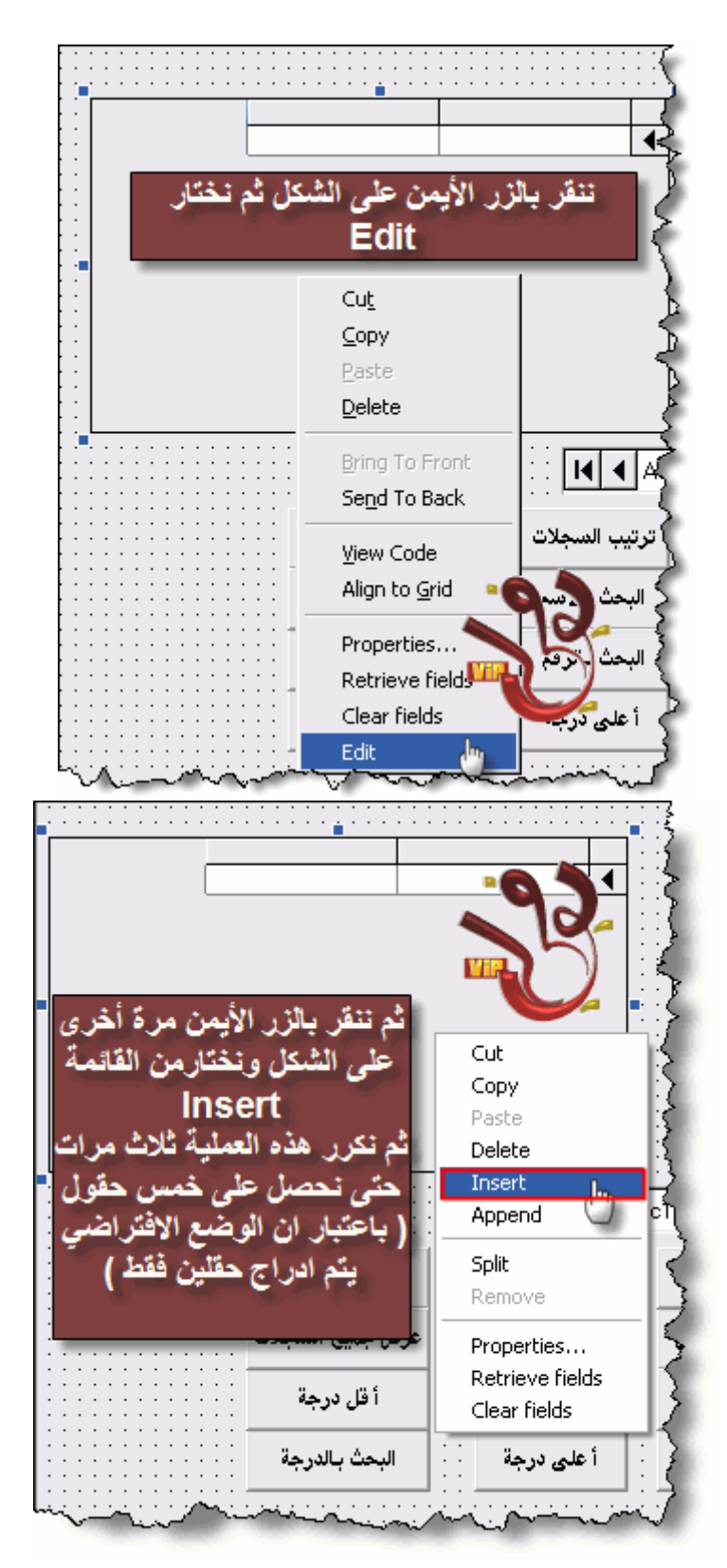

**وبما أننا أخترنا الأمر ( Edit ( فإنه بامكاننا التعديل على الجدول من حيث حجم ) المسافه بين الأعمدة بالسحب والافلات ( الحقل وماذا وآتابه العناوين للجدول من خلال الخصائص ووو ... ( آلها بدون أآواد برمجية ) ...تابع الصور..** 

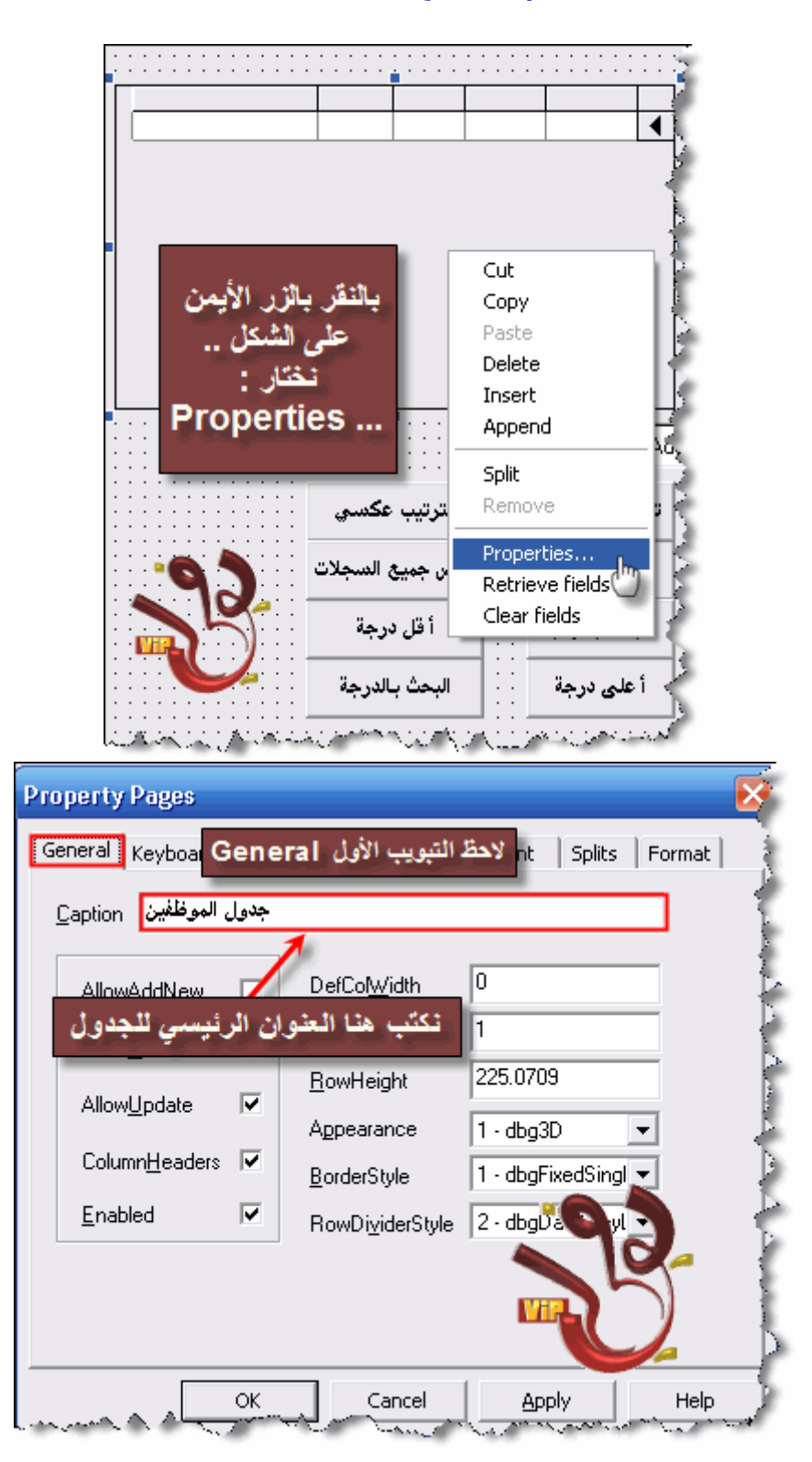

# **الأن نأتي لعرض بيانات قاعدة البيانات في الجدول..::**

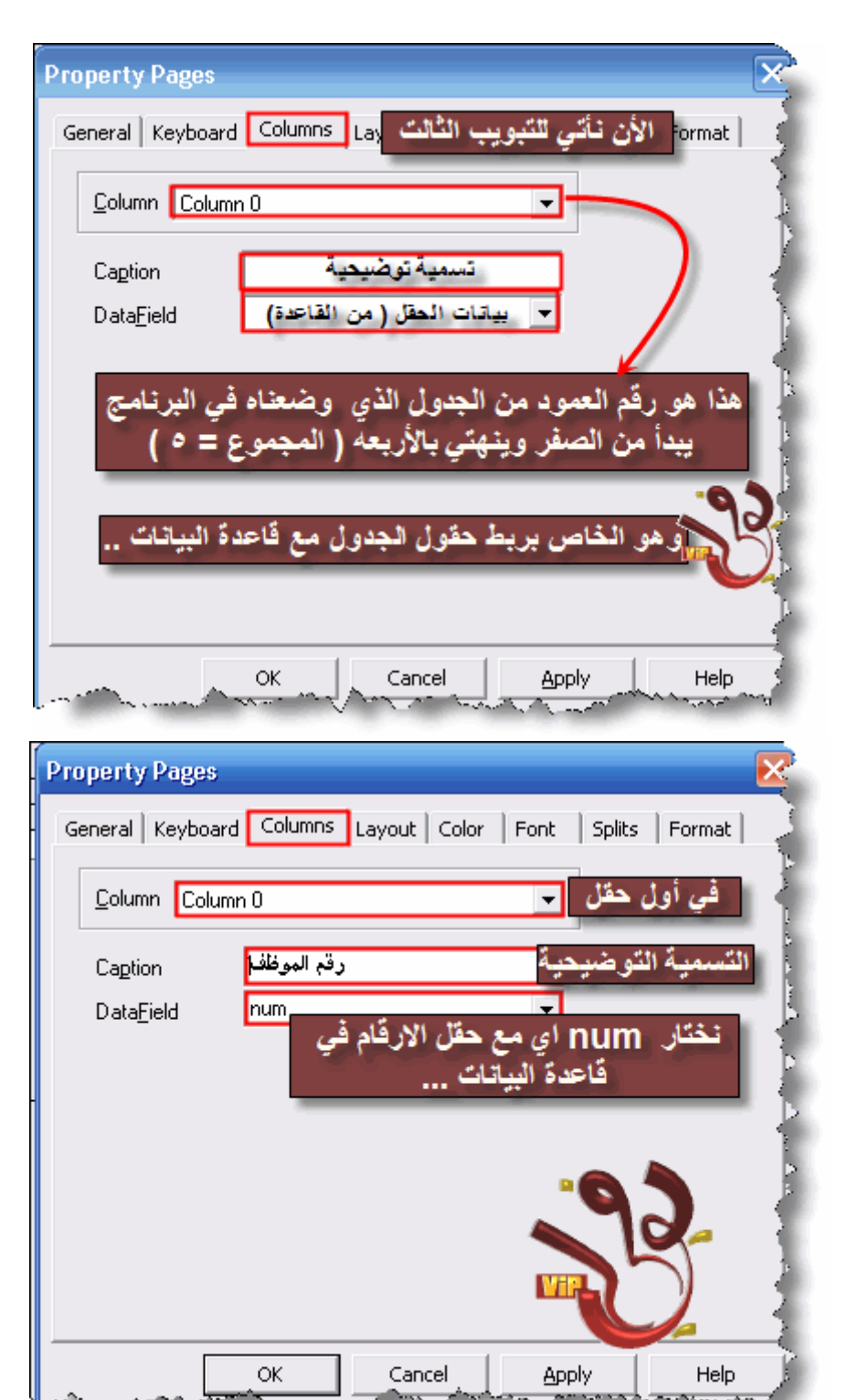

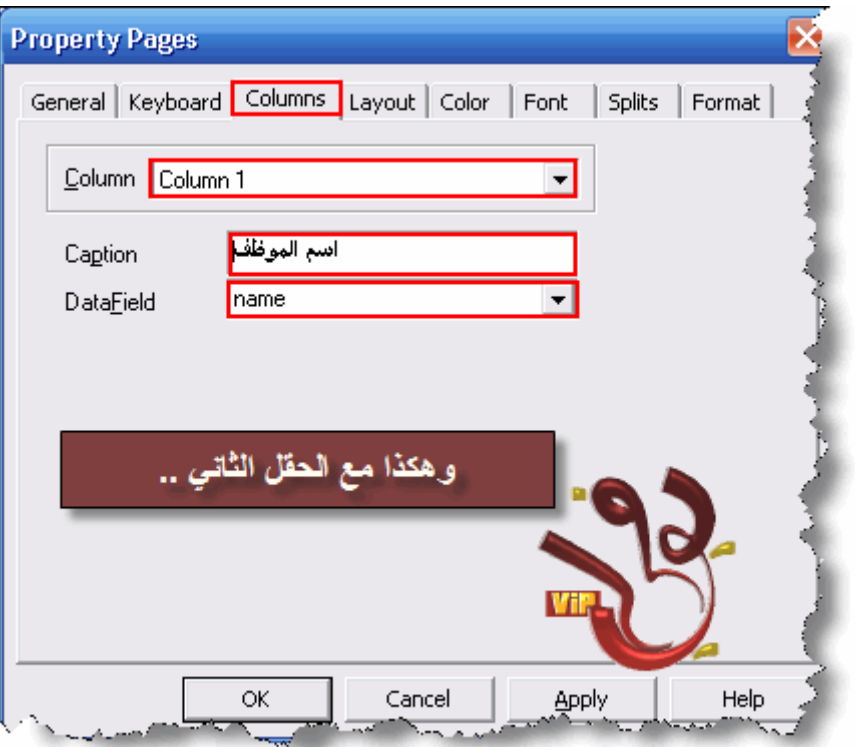

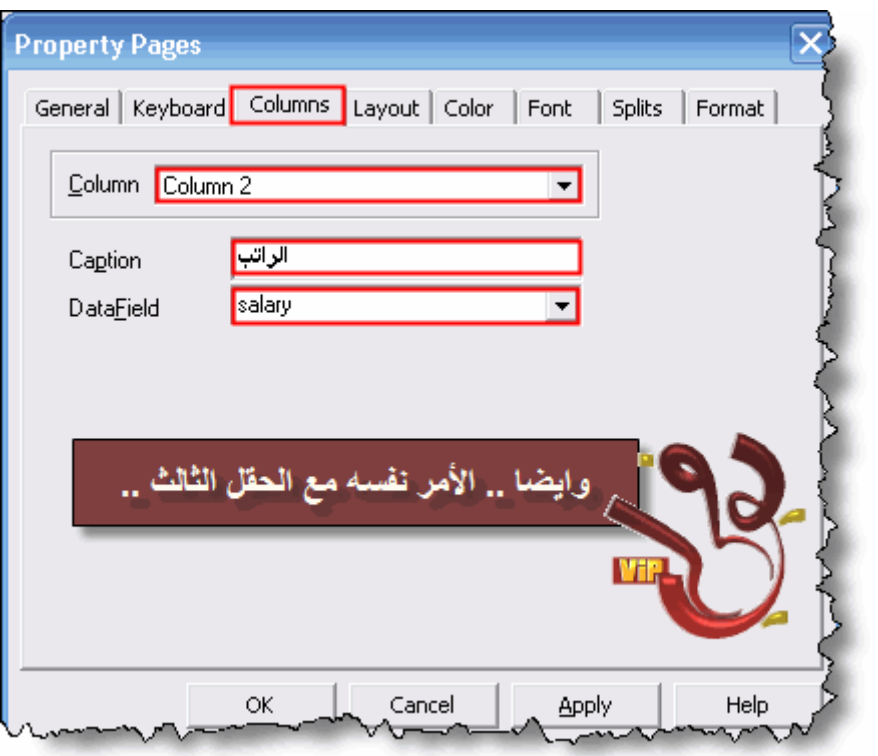

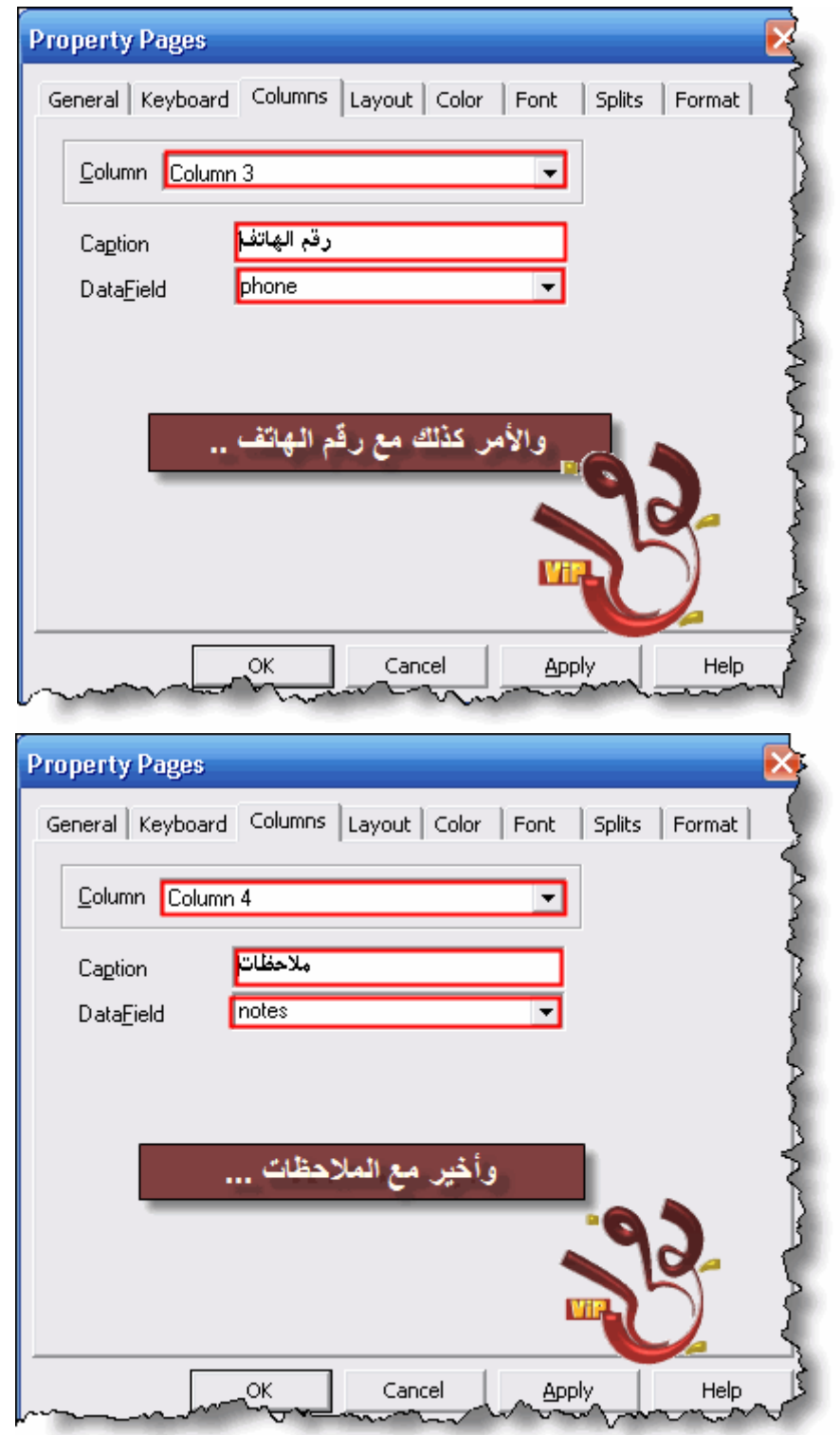

**والان بعد ان انتهينا من عملية الربط .. انقر موافق واخرج من هذه القائمه.. ولكن هناك شي اود تنبيهك إليه..** 

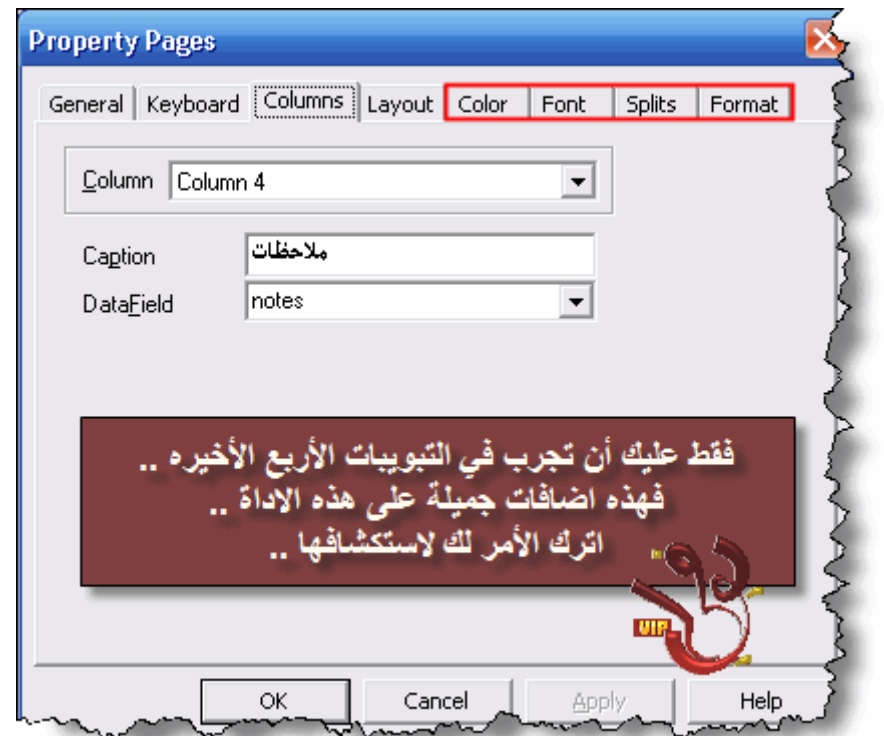

**]عزيزي الزائر يتوجب عليك التسجيل لمشاهدة الرابط عفوا ,,, لايمكنك مشاهده الروابط لانك غير مسجل لدينا ] للتسجيل اضغط هنا[[**

**الان ننفذ البرنامج لنشاهد ما قمنا به..** 

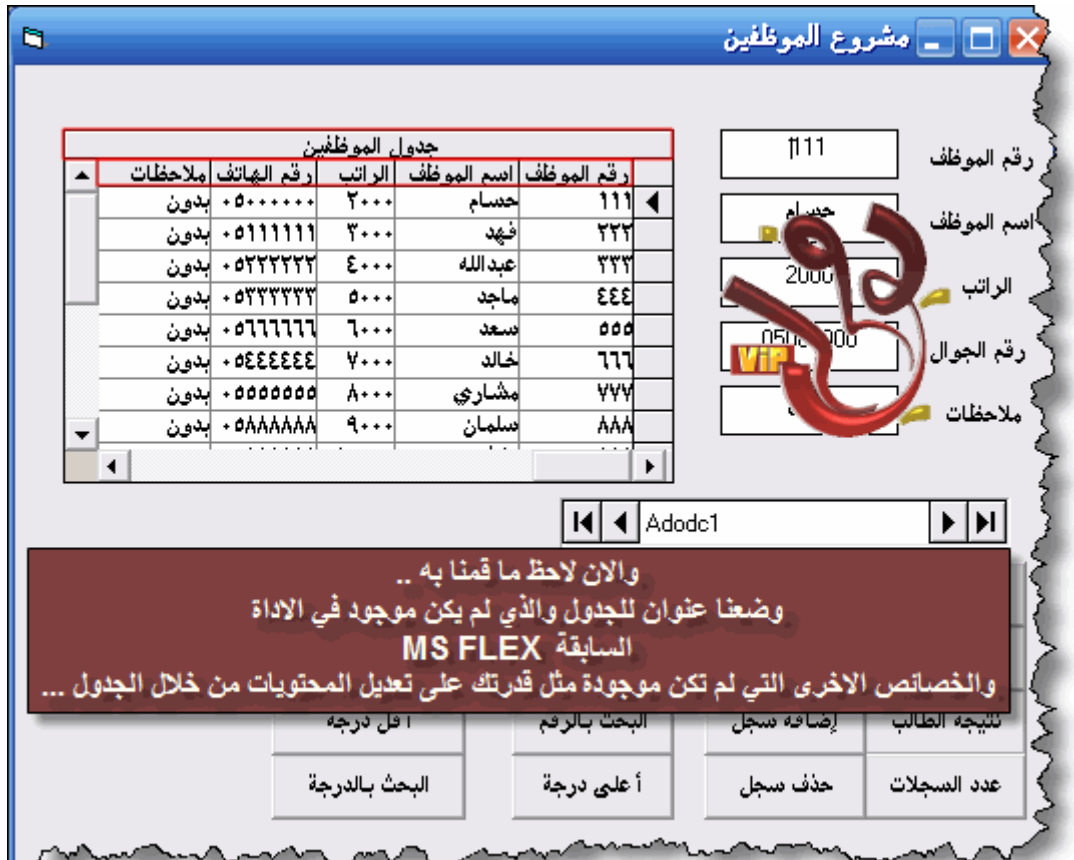

**الان تقريباً أنتهينا من آل شيء ... فقط بقي علينا آتابة الأآواد ... وهي بسيطة جدا..ً ولكن قبل ذلك علينا إخفاء الأداة 1ADODC من خلال الخاصية Visibleنجلها تساوي.. TRUE حتى يكون البرنامج بشكل أجمل... الآن نكتب الأآواد .. انشىء مثل هذه الأزرار..** 

**This image has been resized. Click this bar to view the full image. The original image is sized 643x452.**

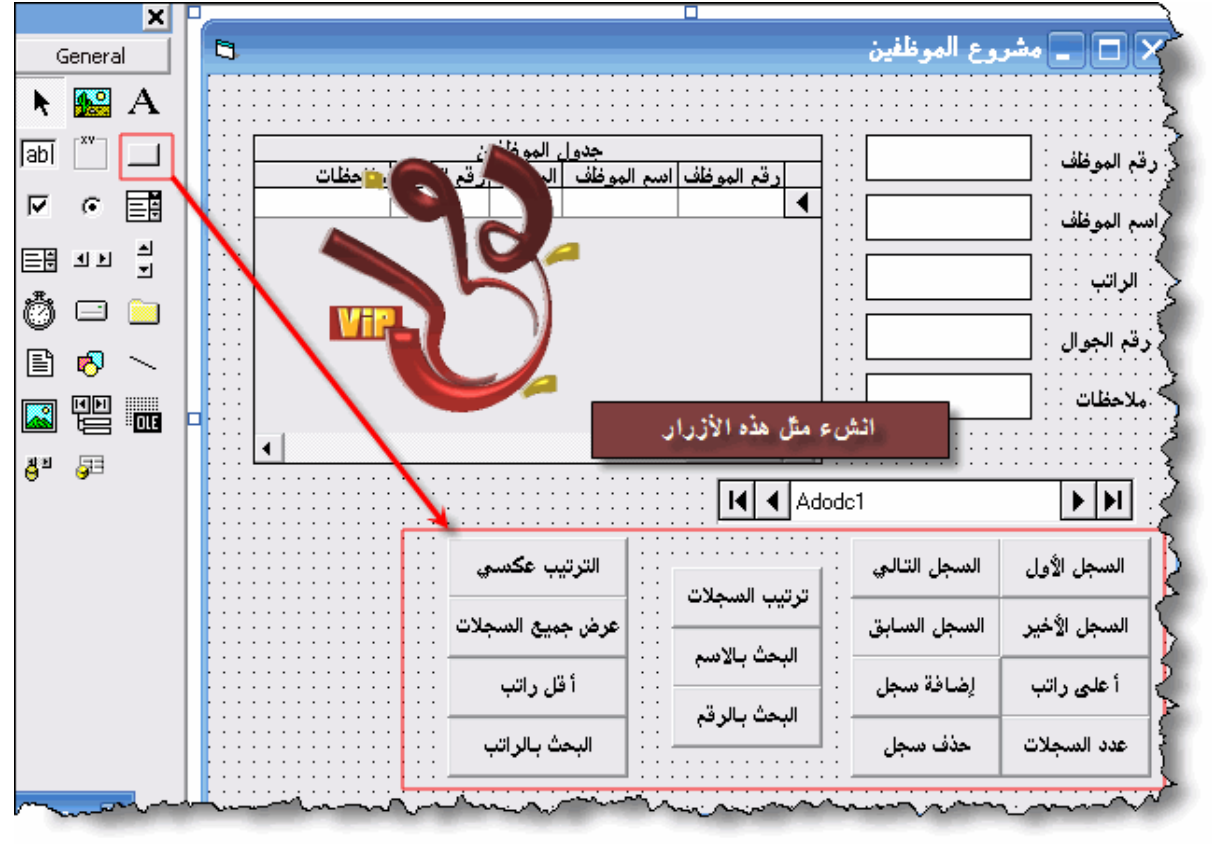

#### **الأن نكتب مثل هذه الأآواد..**

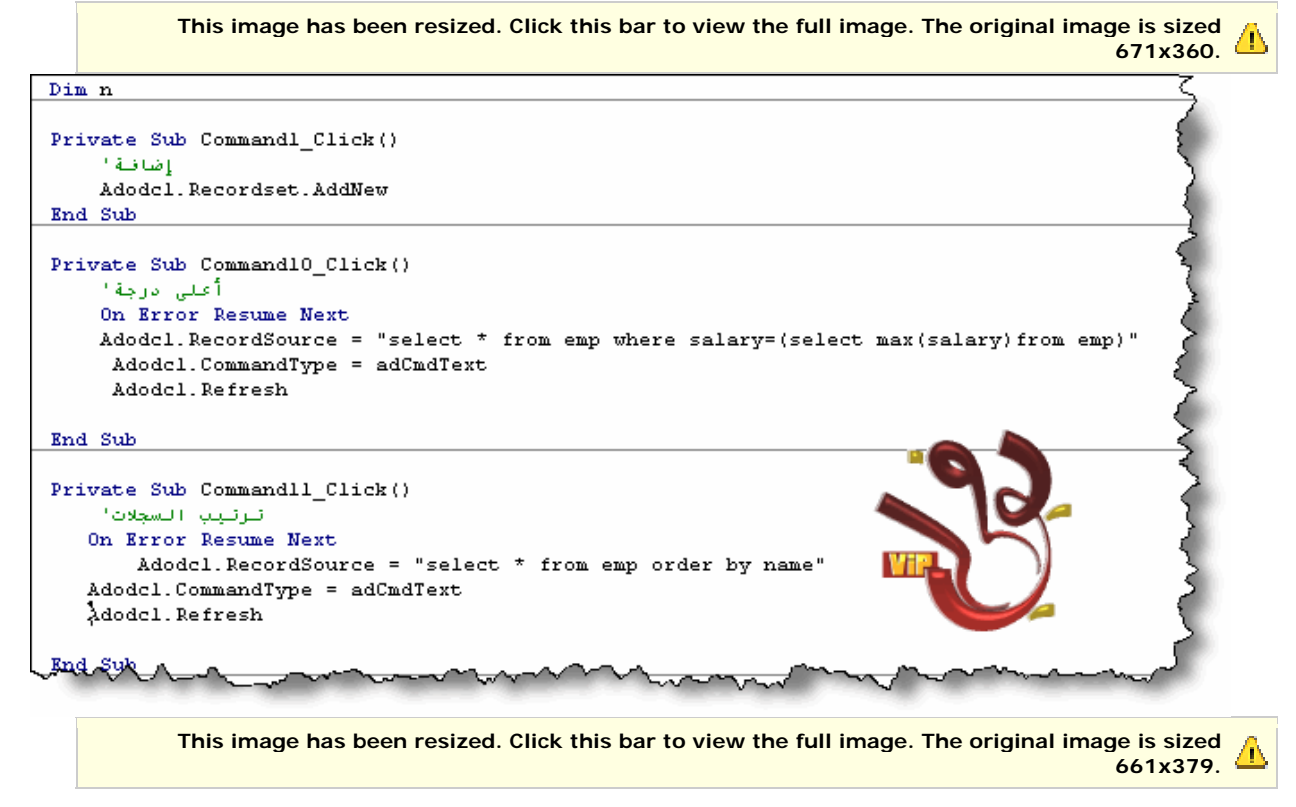

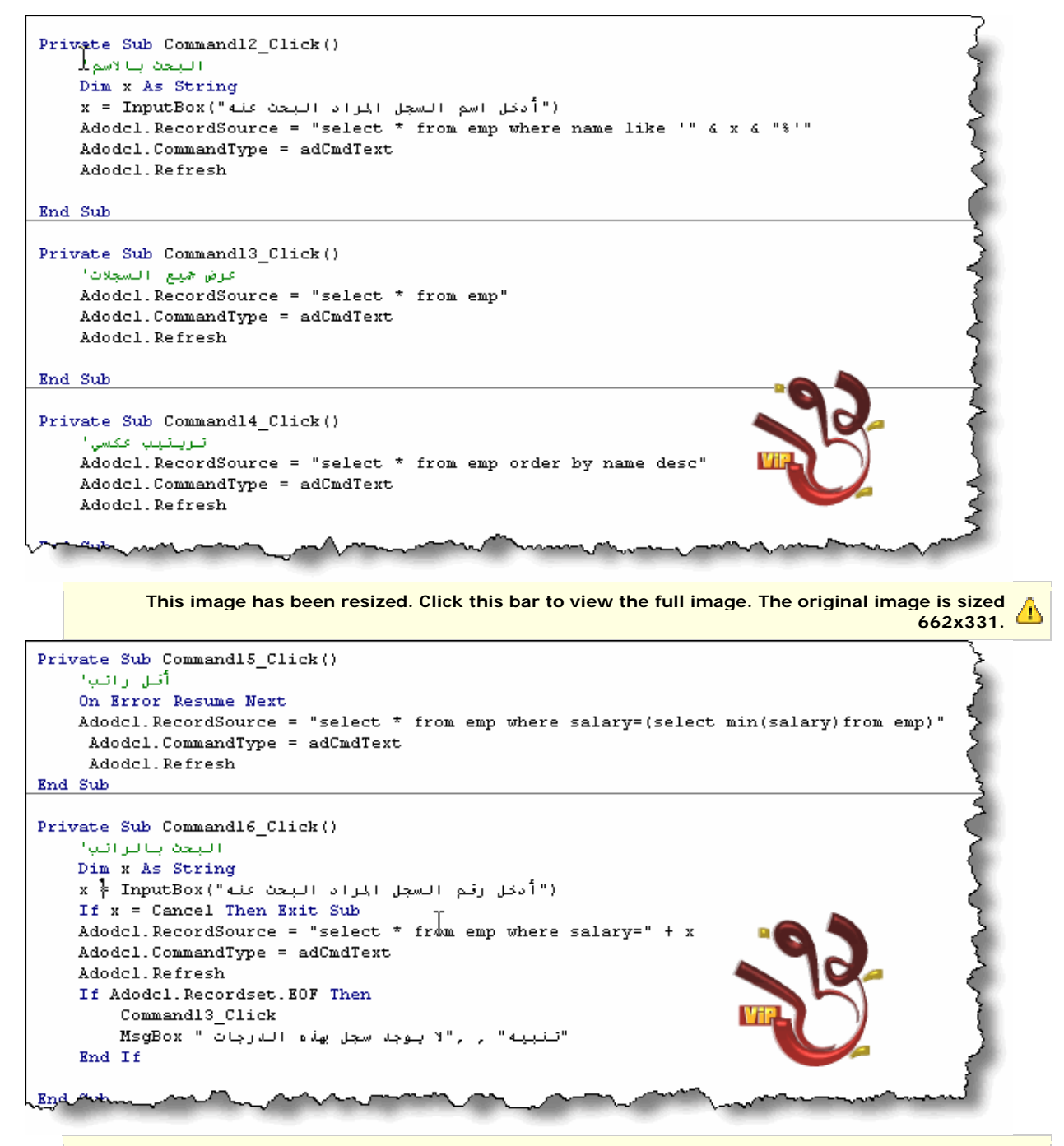

**This image has been resized. Click this bar to view the full image. The original image is sized 640x376.**

```
Private Sub Command2_Click()
    حذفا
    On Error Resume Next
    If Not (Adodel. Recordset. EOF) Then
        Adodcl. Recordset. Delete
        Command5 Click
        If Adodel. Recordset. EOF Then
            "م حذف آخر سجل" MsgBox
        End If
    Else
       "قاعدة البيانات فارقة" MsgBox
    End If
End Sub
Private Sub Command3_Click()
    السجل الأول'
    On Error Resume Next
    Adodel. Recordset. MoveFirst
End Sub
Private Sub Command4_Click()
    السجل الأكورا
    On Error Resume Next
    Adodcl. Recordset. MoveLast
End Sub
                mari-v
          This image has been resized. Click this bar to view the full image. The original image is sized
                                                                                     606x348.
```

```
Private Sub Command5 Click()
   السجل التالي"
T.
   On Error Resume Next
    Adodcl. Recordset. MoveNext
    If Adodel. Recordset. EOF Then
       Adodcl. Recordset. MoveLast
    End If
End Sub
Private Sub Command6 Click()
   السجل السابق'
    On Error Resume Next
    Adodcl. Recordset. MovePrevious
    If Adodcl. Recordset. BOF Then
       Adodcl. Recordset. MoveFirst
    End If
End Sub
Private Sub Command7_Click()
    عدد السجلات!
    On Error Resume Next
   MsgBox Adodel. Recordset. RecordCount
End Sub
               -
```

```
Private Sub Command9 Click()
االبحث بالرقم (
    Dim x As String
    x = InputBox("أدخل رقم السجل المراد البحث عنه)
    If x = Cancel Then Exit Sub
    Adodcl. RecordSource = "select * from emp where num =" + x
    Adodcl.CommandType = adCmdText
    Adodcl.Refresh
    If Adodel. Recordset. EOF Then
        Command13 Click
        , "لا يوجد سجل بهذا الرقَّم" MsgBox
                                            "تنبيه
    End If
```